Velleman<sup>®</sup>

# **CAMIP16**

- **EN FIRMWARE UPGRADE MOTION DETECTION**
- **NL FIRMWARE-UPGRADE BEWEGINGSDETECTIE**
- **FR MISE A JOUR MICROLOGICIEL DÉTECTION DE MOUVEMENTS**
- **ES ACTUALIZACIÓN DEL FIRMWARE DETECCIÓN DE MOVIMIENTO**
- **DE FIRMWARE-UPGRADE BEWEGUNGSERKENNUNG**

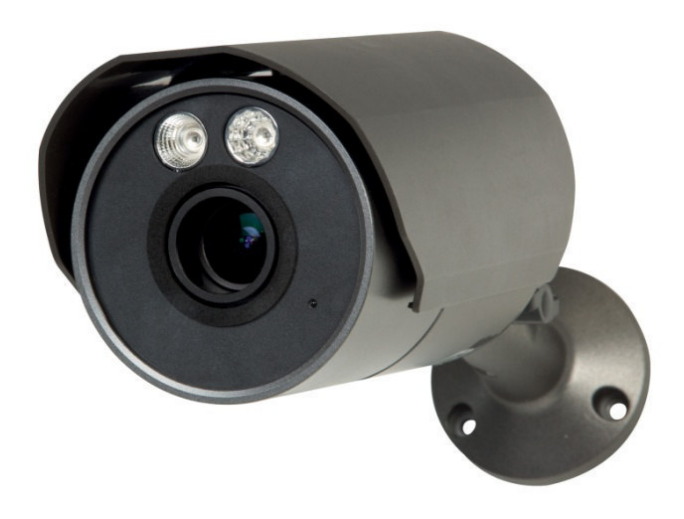

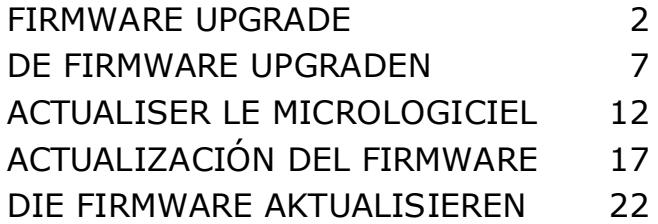

 $C<sub>f</sub>$ 

# **FIRMWARE UPGRADE**

<span id="page-1-0"></span>A firmware upgrade for the CAMIP16 camera adds motion detection recording to the camera.

This document explains

- how to install the firmware upgrade
- how to use the motion detection function

# **1. Installing the firmware upgrade**

You only need to install the firmware upgrade if the firmware on your camera is version 1028 or earlier. The version is shown on the firmware.

#### **Note**

All event videos saved in the camera will be removed after firmware upgrade. Copy any important events to your PC before upgrading the firmware. Refer to the full manual on the cd for details.

#### **Step 1 - Download the firmware upgrade**

- **1.** Go to CAMIP16 product page on [www.velleman.eu.](http://www.velleman.eu/)
- **2.** Download the file to your computer and unzip it.

#### **Step 2 – Access your camera**

To perform a firmware upgrade, you need to access your camera with administrator rights.

- **3.** On your computer, open a web browser, fill in the address in<http://ipaddress:portnum> and press Enter. For example, if your camera has IP address 60.121.46.236 and port no. 888, type [http://60.121.46.236:888](http://60.121.46.236:888/) and press Enter.
- **4.** On the login page, enter your user name and password, and enter a security code (if any).
- **5.** Click "LOGIN".

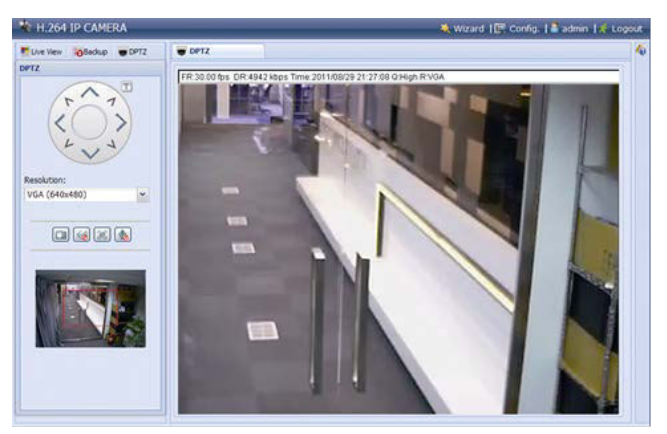

#### **Step 3 - Upgrading the firmware**

- **6.** Click the Config button.
- **7.** Click General.
- **8.** Click Maintenance.
- You will now add the files you downloaded to the list.
- **9.** Click and select the file AppImg.bin Repeat this step for the other files: fboot.bin kernel.bin xml.bin

#### **Firmware Upgrade**

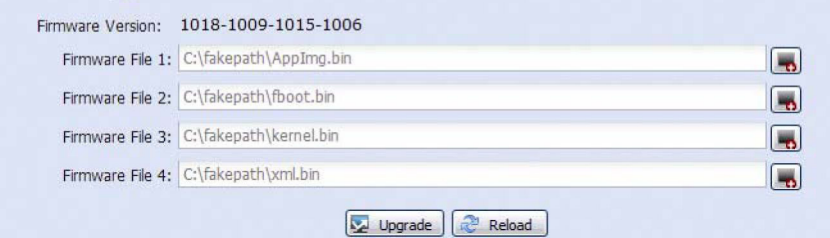

**10.**Click Upgrade.

#### **Notes**

- The system will ask if you want to keep current configurations. It is recommended to keep them. If not, all configurations will be restored to factory settings after the firmware upgrade.
- It takes a few minutes to finish the upgrade process. Do not disconnect the power during firmware upgrade, or the upgrade may be failed. The camera will reboot after the upgrade.

# **2. File Backup**

You can backup recorder files:

- with the Video Viewer software
- with internet explorer 32 bits
- using the SD card from the camera in the computer.

#### **2.1 Back up files with Video Viewer**

- 1. Open the Video Viewer software. If you don't have the Video Player software, you can download and install it from the CAMIP16 product page on www.velleman.eu.
- **2.** Select the appropriate camera in the address book and click Edit.
- **3.** Under Config > Record:
	- o Set Enable to Yes.
	- o Set Overwrite to Yes.
	- o Set the record resolution to HD1080P.

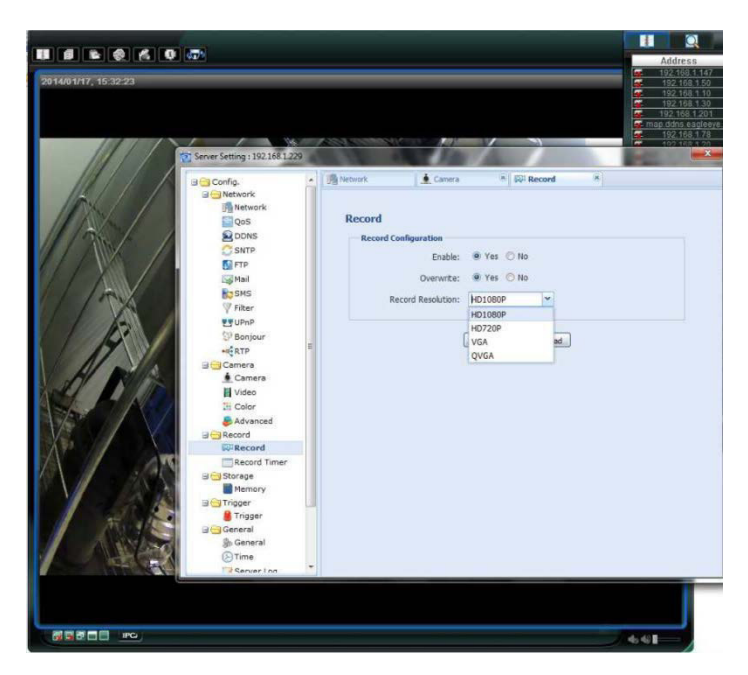

**4.** Under Trigger, set the motion detection, as shown:

![](_page_3_Picture_1.jpeg)

**5.** Click the Download button. You can now copy the video files to your computer:

![](_page_3_Picture_3.jpeg)

## **2.2 Back up files in Internet Explorer (32-bit only)**

To use Internet Explorer to back up files, the following conditions have to be met:

- You have Internet Explorer 32 bits.
- Java needs to be installed and up to date.
- You need to activate the compatibility mode.
- You need to set specific ActiveX security settings.
- **1.** To check whether you are using Internet Explorer 32 bit.
	- o In Internet Explorer, open Help > About Internet Explorer. You are using the 32-bit version if "64-bit version" is not shown in the screen.

![](_page_4_Picture_1.jpeg)

![](_page_4_Picture_2.jpeg)

- **2.** Activate browser compatibility:
	- o Select Tools > Compatibility View.
- **3.** Set a custom security level for ActiveX controls:
	- o Open Internet Options > Security tab and click Custom level.
	- o Set the option "Download unsigned ActiveX controls" to "Prompt".
	- o Click OK.

![](_page_4_Picture_9.jpeg)

**4.** Access your camera in Internet Explorer (see above). You can download the recorded files via the "Backup" button:

![](_page_4_Picture_11.jpeg)

## **2.3 View files on an SD card**

- **1.** Remove the micro SD card from the camera and insert it in a computer.
- **2.** Open the Video Viewer software. If you don't have the Video Player software, you can download and install it from the CAMIP16 product page on www.velleman.eu.

#### **3.** Open the file NWCAM.EDB.

![](_page_5_Picture_56.jpeg)

In the event list, you can select the file you want to see:

![](_page_5_Picture_57.jpeg)

**Use this device with original accessories only. Velleman nv cannot be held responsible in the event of damage or injury resulting from (incorrect) use of this device.** 

**For more info concerning this product and the latest version of this manual, please visit our website www.velleman.eu.** 

**The information in this manual is subject to change without prior notice.**

#### **© COPYRIGHT NOTICE**

**The copyright to this manual is owned by Velleman nv. All worldwide rights reserved.** No part of this manual may be copied, reproduced, translated or reduced to any electronic medium or otherwise without the prior written consent of the copyright holder.

# **DE FIRMWARE UPGRADEN**

<span id="page-6-0"></span>Een firmware-upgrade voor de CAMIP16-camera voegt opname door bewegingsdetectie toe aan de camera.

In dit document wordt uitgelegd

- hoe u de firmware-upgrade moet installeren
- hoe u de bewegingsdetectiefunctie moet gebruiken

## **1. De firmware-upgrade installeren**

Installeer de firmware-upgrade enkel als firmwareversie 1028 of eerder geïnstalleerd is op uw camera. De versie wordt getoond in de firmware.

#### **Opmerking**

Na een firmware-upgrade worden alle opgeslagen video's in de camera verwijderd. Kopieer alle belangrijke video's naar uw pc voordat u de firmware-update uitvoert. Voor meer informatie, raadpleeg de uitgebreide handleiding op de meegeleverde cd-rom.

#### **Stap 1 - De firmware-upgrade downloaden**

- 1. Raadpleeg de CAMIP16-productenpagina o[p www.velleman.eu.](http://www.velleman.eu/)
- **2.** Download het bestand naar uw pc en pak het uit.

#### **Stap 2 - Toegang krijgen tot uw camera**

Om een firmware-upgrade uit te voeren, moet u inloggen als gebruiker met administratieve rechten.

- **3.** Op uw pc, open een webbrowser, voer het adres in<http://ipaddress:portnum> in en druk op "Enter". Bijvoorbeeld, is het IP-adres van uw camera 60.121.46.236 en poortnummer 888, geef [http://60.121.46.236:888](http://60.121.46.236:888/) in en druk op "Enter".
- **4.** Op de login-pagina, geef uw gebruikersnaam en wachtwoord in. Indien nodig, geef een beveiligingscode in.
- **5.** Klik op "LOGIN".

![](_page_6_Picture_18.jpeg)

#### **Stap 3 - De firmware actualiseren**

- **6.** Klik op de knop "Config".
- **7.** Klik op "General".
- **8.** Klik op "Maintenance". Voeg de gedownloade bestanden toe aan de lijst.
- 9. Klik op  $\bullet$  en selecteer het bestand "AppImg.bin" Herhaal deze stap voor de andere bestanden: fboot.bin kernel.bin xml.bin

![](_page_6_Picture_24.jpeg)

**10.**Klik op "Upgrade".

#### **Opmerkingen**

- Het systeem vraagt of u de huidige instellingen wilt behouden. Wij raden u aan om deze te behouden. Zo niet, worden alle instellingen naar de fabrieksinstellingen teruggezet na de firmware-upgrade.
- Het duurt enkele minuten om het upgrade-proces te voltooien. Schakel het toestel niet uit tijdens de firmware-upgrade, hierdoor kan de upgrade mislukken. De camera start opnieuw op, wanneer de upgrade voltooid is.

# **2. Back-upbestanden**

U kunt een back-up maken van opgenomen bestanden:

- met de Video Viewer-software
- met Internet Explorer (32-bits)
- met de SD-kaart van de camera in de pc.

#### **2.1 Een back-up maken met Video Viewer**

- **1.** Open de Video Viewer-software. Indien de Video Player-software niet geïnstalleerd is, dan kunt u deze downloaden en installeren vanaf de CAMIP16-productenpagina op www.velleman.eu.
- **2.** Selecteer de juiste camera in het adresboek en klik op "Edit".
- **3.** Onder Config > Record:
	- o Stel "Enable" in op "Yes".
	- o Stel "Overwrite" in op "Yes".
	- o Stel de opnameresolutie in op "HD180P".

![](_page_7_Picture_122.jpeg)

**4.** Onder "Trigger", stel de bewegingsdetectie in als volgt:

![](_page_8_Picture_1.jpeg)

**5.** Klik op de knop "Download". Kopieer de videobestanden naar uw pc:

![](_page_8_Picture_3.jpeg)

## **2.2 Een back-up maken in Internet Explorer (enkel 32-bits)**

Om een back-up te maken van bestanden in Internet Explorer, moet aan volgende voorwaarden voldaan zijn:

- Internet Explorer (32-bits) is geïnstalleerd.
- Java is geïnstalleerd en up-to-date.
- De compatibiliteitsmodus is geactiveerd.
- De geavanceerde ActiveX-beveiligingsinstellingen zijn ingesteld.
- **1.** U gebruikt een 32-bits versie.
	- o In Internet Explorer, open Help > About Internet Explorer. U gebruikt de 32-bits versie als "64-bit version" niet op het scherm wordt weergegeven.

![](_page_9_Picture_1.jpeg)

![](_page_9_Picture_2.jpeg)

- **2.** Activeer de browsercompatibiliteit:
	- o Selecteer Tools > Compatibility View.
- **3.** Stel een beveiligingsniveau in voor de ActiveX-besturingselementen:
	- o Open Internet Options > Security en klik op "Custom level".
	- o Stel de optie "Download unsigned ActiveX controls" in op "Prompt".
	- o Klik op "OK".

![](_page_9_Picture_9.jpeg)

**4.** Toegang krijgen tot uw camera in Internet Explorer (zie boven). Download de opgenomen bestanden via de knop "Backup":

![](_page_9_Picture_11.jpeg)

## **2.3 Bestanden op een SD-kaart bekijken**

- **1.** Verwijder de microSD-kaart uit de camera en plaats deze in een pc.
- **2.** Open de Video Viewer-software.
- Indien de Video Player-software niet geïnstalleerd is, dan kunt u deze downloaden en installeren vanaf de CAMIP16-productenpagina op www.velleman.eu.

#### **3.** Open het bestand "NWCAM.EDB".

![](_page_10_Picture_63.jpeg)

In "Event List", selecteer het bestand dat u wilt bekijken:

![](_page_10_Picture_64.jpeg)

**Gebruik dit toestel enkel met originele accessoires. Velleman nv is niet aansprakelijk voor schade of kwetsuren bij (verkeerd) gebruik van dit toestel.** 

**Voor meer informatie over dit product en de laatste versie van deze handleiding, zie www.velleman.eu.** 

**De informatie in deze handleiding kan te allen tijde worden gewijzigd zonder voorafgaande kennisgeving.**

#### **© AUTEURSRECHT**

**Velleman nv heeft het auteursrecht voor deze handleiding. Alle wereldwijde rechten voorbehouden.** Het is niet toegestaan om deze handleiding of gedeelten ervan over te nemen, te kopiëren, te vertalen, te bewerken en op te slaan op een elektronisch medium zonder voorafgaande schriftelijke toestemming van de rechthebbende.

# **ACTUALISER LE MICROLOGICIEL**

<span id="page-11-0"></span>L'actualisation du micrologiciel pour la caméra CAMIP16 ajoute l'enregistrement par détection de mouvements à la caméra.

Ce document décrit la procédure à suivre pour

- installer l'actualisation du micrologiel
- utiliser la fonction de détection de mouvements

# **1. Installer l'actualisation du micrologiciel**

Installer l'actualisation du micrologiciel si la version du micrologiciel sur votre caméra est 1028 ou antérieure. La version s'affiche dans le micrologiciel.

#### **Remarque**

Toutes les vidéos enregistrées dans la caméra seront supprimées après l'actualisation du micrologiciel. Copier toutes les vidéos importantes sur votre PC avant d'actualiser le micrologiciel. Pour plus d'informations, consulter le mode d'emploi détaillé sur le cédérom inclus.

#### **Etape 1 - Télécharger l'actualisation du micrologiciel**

- 1. Consulter la fiche technique CAMIP16 su[r www.velleman.eu.](http://www.velleman.eu/)
- **2.** Télécharger le fichier sur votre PC et décompresser le.

#### **Etape 2 - Accéder à votre caméra**

Pour effectuer une actualisation du micrologiciel, accéder à votre caméra avec les droits d'administrateur.

**3.** Sur votre PC, ouvrir un navigateur web, saisir l'adresse dans<http://ipaddress:portnum> et appuyer sur "Enter".

Par exemple, si l'adresse IP de votre caméra est 60.121.46.236 et le numéro de port est 888, saisir [http://60.121.46.236:888](http://60.121.46.236:888/) et appuyer sur "Enter".

- **4.** Sur l'écran de connexion, saisir votre nom d'utilisateur et mot de passe. Si nécessaire, introduire un code de sécurité.
- **5.** Cliquer sur "LOGIN".

![](_page_11_Picture_19.jpeg)

#### **Etape 3 - Actualiser le micrologiciel**

- **6.** Cliquer sur le bouton "Config".
- **7.** Cliquer sur "General".
- **8.** Cliquer sur "Maintenance". Ajouter les fichiers téléchargés à la liste.
- **9.** Cliquer sur  $\theta$  et sélectionner le fichier "AppImg.bin" Répéter cette étape pour les autres fichiers : fboot.bin kernel.bin xml.bin

![](_page_12_Picture_139.jpeg)

**10.**Cliquer sur "Upgrade".

#### **Remarques**

- Le système vous demandera si vous souhaitez garder les configurations actuelles. Il est préférable de les garder. Sinon, toutes les configurations seront remises au réglage d'usine après l'actualisation du micrologiciel.
- Cela prend quelques minutes pour compléter le processus d'actualisation. Ne pas éteindre l'appareil durant la mise à niveau du micrologiciel. Autrement, l'actualisation pourrait échouer. La caméra réinitialisera après l'actualisation.

## **2. Sauvegarde des fichiers**

Il est possible de sauvegarder des fichiers enregistrés :

- avec le logiciel Video Viewer
- avec Internet Explorer (32 bits)
- avec la carte SD de la caméra dans le PC.

#### **2.1 Sauvegarder des fichiers avec Video Viewer**

- **1.** Ouvrir le logiciel Video Viewer. Si le logiciel Video Player n'est pas installé, télécharger et installer le depuis la fiche technique CAMIP16 sur www.velleman.eu.
- **2.** Sélectionner la caméra appropriée dans le carnet d'adresses et cliquer sur "Edit".
- **3.** Sous Config > Record :
	- o Régler "Enable" sur "Yes".
	- o Régler "Overwrite" sur "Yes".
	- o Régler la résolution d'enregistrement sur "HD1080P".

![](_page_12_Picture_18.jpeg)

**4.** Sous "Trigger", régler la détection de mouvements comme suit :

![](_page_13_Picture_1.jpeg)

**5.** Cliquer sur le bouton "Download". Copier les vidéos sur votre ordinateur :

![](_page_13_Picture_3.jpeg)

## **2.2 Sauvegarder des fichiers dans Internet Explorer (32 bits uniquement)**

Pour sauvegarder des fichiers dans Internet Explorer, les conditions suivantes doivent être respectées :

- La version Internet Explorer 32 bits est installée.
- Java est installée et mise à jour.
- Le mode de compatibilité est activé.
- Les paramètres de sécurité ActiveX avancées sont activés.

**1.** La version 32 bits d'Internet Explorer est utilisée.

o Dans Internet Explorer, ouvrir Help > About Internet Explorer. La version 32-bits est utilisée si "64-bit version" ne s'affiche pas à l'écran.

![](_page_14_Picture_1.jpeg)

![](_page_14_Picture_2.jpeg)

- **2.** Activer la compatibilité du navigateur.
	- o Sélectionner Tool > Compatibility View.
- **3.** Définir un niveau de sécurité pour les contrôles ActiveX :
	- o Ouvrir Internet Options > Security et cliquer sur "Custom level".
	- o Régler l'option "Download unsigned ActiveX controls" sur "Prompt".
	- o Cliquer sur "OK".

![](_page_14_Picture_9.jpeg)

**4.** Accéder à votre caméra dans Internet Explorer (voir ci-dessus). Télécharger les fichiers enregistrés depuis le bouton "Backup".

![](_page_14_Picture_11.jpeg)

## **2.3 Visualiser des fichiers sur une carte SD.**

- **1.** Retirer la carte micro SD de la caméra et insérer la dans un PC.
- **2.** Ouvrir le logiciel Video Viewer.
- Si le logiciel Video Player n'est pas installé, télécharger et installer le depuis la fiche technique CAMIP16 sur www.velleman.eu.

#### **3.** Ouvrir le fichier "NWCAM.ED8".

![](_page_15_Picture_65.jpeg)

Dans "Event List", sélectionner le fichier que vous souhaitez visualiser :

![](_page_15_Picture_66.jpeg)

**N'employer cet appareil qu'avec des accessoires d'origine. La SA Velleman ne peut, dans la mesure conforme au droit applicable être tenue responsable des dommages ou lésions (directs ou indirects) pouvant résulter de l'utilisation de cet appareil.** 

**Pour plus d'information concernant cet article et la dernière version de cette notice, visiter notre site web www.velleman.eu.** 

**Toutes les informations présentées dans cette notice peuvent être modifiées sans notification préalable.**

#### **© DROITS D'AUTEUR**

**SA Velleman est l'ayant droit des droits d'auteur pour cette notice. Tous droits mondiaux réservés.** Toute reproduction, traduction, copie ou diffusion, intégrale ou partielle, du contenu de cette notice par quelque procédé ou sur tout support électronique que ce soit est interdite sans l'accord préalable écrit de l'ayant droit.

# **ACTUALIZACIÓN DEL FIRMWARE**

<span id="page-16-0"></span>Tras la actualización del firmware para la cámara CAMIP16 podrá grabar la detección de movimiento.

Este documento explica

- cómo instalar la actualización del firmware
- cómo utilizar la función de detección de movimiento

# **1. Instalar la actualización del firmware**

Instale la actualización del firmware sólo si la versión del firmware de la cámara es la versión 1028 o inferior. La versión se visualiza en el firmware.

#### **Observación**

Todos los vídeos almacenados se borrarán al actualizar el firmware. Copie todos los eventos importantes en su PC antes de actualizar el firmware. Para más información, consulte el amplio manual del usuario en el CD.

#### **Paso 1 – Descargue la actualización del firmware**

- **1.** Seleccione la página de la CAMIP16 en [www.velleman.eu.](http://www.velleman.eu/)
- **2.** Descargue el fichero en el PC y descomprímalo.

#### **Paso 2 – Acceder a la cámara**

Para actualizar el firmware, debe acceder a la cámara con derechos de administrador.

- **3.** En el PC, abra un navegador, introduzca la dirección<http://ipaddress:portnum> y pulse "Enter". Por ejemplo, si su cámara tiene la dirección IP 60.121.46.236 y el número de puerto 888, introduzca [http://60.121.46.236:888.](http://60.121.46.236:888/) Luego, pulse "Enter".
- **4.** En la página de inicio, introduzca el nombre de usuario, la contraseña y un código de seguridad (si fuera necesario).
- **5.** Haga clic en "LOGIN".

![](_page_16_Picture_18.jpeg)

#### **Paso 3 – Actualizar el firmware**

- **6.** Haga clic en el botón "Config".
- **7.** Haga clic en "General".
- **8.** Haga clic en "Maintenance". Ahora, añada los ficheros descargados a la lista.
- **9.** Haga clic en  $\bullet$  y seleccione el fichero "AppImg.bin". Repita este paso para los otros ficheros. fboot.bin kernel.bin xml.bin

![](_page_16_Picture_24.jpeg)

**10.** Haga clic en "Upgrade".

#### **Observaciones**

- El sistema preguntará si quiere guardar las configuraciones actuales. Guárdelas. Si no, todas las configuraciones volverán a la configuración de fábrica.
- El ordenador tardará unos minutos en terminar el procedimiento de actualización. No desconecte el cable de alimentación de la red eléctrica durante la actualización del firmware, si no, el firmware no se actualizará correctamente. La cámara se reinicia después de la actualización.

# **2. Copia de seguridad**

Es posible hacer una copia de seguridad de los ficheros grabados:

- con el software Video Viewer
- con internet explorer 32 bits
- con la tarjeta SD de la cámara en el ordenador.

#### **2.1 Hacer una copia de seguridad con Video Viewer**

**1.** Abra el software Video Viewer.

Si no tiene el software Video Player, puede descargarlo e instalarlo visitando la página de productos de la CAMIP16 en www.velleman.eu.

- **2.** Seleccione la cámara adecuada en la libreta de direcciones y haga clic en "Edit".
- **3.** Seleccione Config > y luego Record:
	- o Ponga "Enable" en "Yes".
	- o Ponga "Overwrite" en "Yes".
	- o Ponga la resolución de grabación en HD1080P.

![](_page_17_Picture_134.jpeg)

**4.** Seleccione "Trigger" y ponga el detección de movimiento como se indica en el dibujo:

![](_page_18_Picture_1.jpeg)

**5.** Haga clic en "Download". Ahora, puede copiar los vídeos en el ordenador:

![](_page_18_Picture_3.jpeg)

## **2.2 Hacer una copia de seguridad en Internet Explorer (sólo 32 bits)**

Para hacer una copia de seguridad en Internet Explorer, asegúrese de que el ordenador cumpla las siguientes condiciones:

- El ordenador está equipado con Internet Explorer 32 bits.
- Está equipado con la última versión de Java.
- Está activado el modo de compatibilidad.
- Active las configuraciones específicas de seguridad ActiveX.
- **1.** Controlar si utiliza Internet Explorer 32 bits.
	- o En Internet Explorer, abra Help > About Internet Explorer. Está utilizando la versión de 32 bits si no se visualiza "64-bit version" en la pantalla.

![](_page_19_Picture_1.jpeg)

![](_page_19_Picture_2.jpeg)

- **2.** Activar la compatibilidad del navegador o Seleccione Tools > Compatibility View.
- **3.** Seleccione un nivel de seguridad personalizado para los controles ActiveX.
	- o Abra Internet Options > Security tab y haga clic en "Custom level".
	- o Ponga la opción "Download unsigned ActiveX controls" en "Prompt".
	- o Haga clic en OK.

![](_page_19_Picture_8.jpeg)

**4.** Acceda a su cámara en Internet Explorer (véase arriba). Puede descargar los ficheros grabados con el botón "Backup":

![](_page_19_Picture_10.jpeg)

## **2.3 Visualizar ficheros en una tarjeta SD**

- **1.** Quite la tarjeta micro SD de la cámara e introdúzcala en un ordenador.
- **2.** Abra el software Video Viewer.
- Si no tiene el software Video Player, puede descargarlo e instalarlo visitando la página de productos de la CAMIP16 en www.velleman.eu.

#### **3.** Abra el fichero NWCAM.EDB.

![](_page_20_Picture_63.jpeg)

En la lista de eventos, seleccione el fichero deseado:

![](_page_20_Picture_64.jpeg)

**Utilice este aparato sólo con los accesorios originales. Velleman NV no será responsable de daños ni lesiones causados por un uso (indebido) de este aparato.**

**Para más información sobre este producto y la versión más reciente de este manual del usuario, visite nuestra página www.velleman.eu.** 

**Se pueden modificar las especificaciones y el contenido de este manual sin previo aviso.**

#### **© DERECHOS DE AUTOR**

**Velleman NV dispone de los derechos de autor para este manual del usuario. Todos los derechos mundiales reservados.** Está estrictamente prohibido reproducir, traducir, copiar, editar y guardar este manual del usuario o partes de ello *sin previo permiso escrito* del derecho habiente.

# **DIE FIRMWARE AKTUALISIEREN**

<span id="page-21-0"></span>Nach dem Upgrade verfügt die CAMIP16-Kamera über Bewegungserkennung.

Dieses Dokument erklärt

- wie Sie die Firmware installieren müssen
- wie Sie die Bewegungserfassungs- Funktion verwenden müssen

# **1. Die Firmware-Upgrade installieren**

Installieren Sie das Upgrade nur wenn Sie folgende Firmware-Version 1028 haben oder älter. Die Version wird in der Firmware angezeigt.

#### **Bemerkung**

Alle auf der Kamera gespeicherten Videos werden nach dem Firmware-Upgrade entfernt. Kopieren Sie die gewünschten Videos auf den PC, bevor Sie die Firmware aktualisieren. Mehr Informationen hierzu finden Sie in der ausführlichen Bedienungsanleitung auf der mitgelieferten CD.

#### **Schritt 1 – Das Upgrade herunterladen.**

- 1. Gehen Sie zur CAMIP16-Seite auf [www.velleman.eu.](http://www.velleman.eu/)
- **2.** Laden Sie die Datei auf dem PC herunter und entpacken Sie diese.

#### **Schritt 2 – Auf die Kamera zugreifen**

Um ein Firmware-Upgrade durchführen zu können, müssen Sie Administratorrechte haben.

**3.** Auf dem Computer, öffnen Sie einen Webbrowser und geben Sie die Adresse ei[n http://ipaddress:portnum.](http://ipaddress:portnum) Drücken Sie danach auf "Enter".

Zum Beispiel: Hat Ihre Kamera die IP-Adresse 60.121.46.236 und die Portnummer 888, so geben Sie [http://60.121.46.236:888](http://60.121.46.236:888/) ein. Drücken Sie danach auf "Enter".

- **4.** Auf der Login-Seite, geben Sie Ihren Benutzernamen und Ihr Kennwort und einen Sicherheitscode (falls nötig) ein.
- **5.** Klicken Sie auf "LOGIN".

![](_page_21_Picture_19.jpeg)

#### **Schritt 3 – Die Firmware aktualisieren**

- **6.** Klicken Sie auf "Config".
- **7.** Klicken Sie auf "General".
- **8.** Klicken Sie auf "Maintenance". Fügen Sie der Liste nun die heruntergeladenen Dateien.
- 9. Klicken Sie auf ound wählen Sie die Datei "AppImg.bin". Wiederholen Sie diesen Schritt für die anderen Dateien. fboot.bin kernel.bin xml.bin

![](_page_22_Picture_130.jpeg)

**10.**Klicken Sie auf "Upgrade".

#### **Bemerkungen**

- Das System fragt, ob Sie die aktuellen Einstellungen speichern möchten. Speichern Sie diese. Wenn Sie diese nicht speichern, dann wird die Kamera auf die Werkseinstellungen zurückgesetzt.
- Es dauert einige Minuten, um der Aktualisierungsprozess zu beenden. Trennen Sie die Kamera während der Aktualisierung nicht vom Netz, sonst misslingt das Upgrade. Die Kamera startet nach dem Upgrade neu.

## **2. Sicherungskopie**

Sie können aufgenommenen Dateien sichern:

- mit der Video Viewer-Software
- mit Internet Explorer 32 bits
- mit der SD-Karte der Kamera im PC

#### **2.1 Eine Sicherungskopie mit Video Viewer machen**

- **1.** Öffnen Sie die Video Viewer-Software. Haben Sie die Video Viewer-Software nicht, dann können Sie diese herunterladen und installieren (besuchen Sie die CAMIP16-Produktseite auf www.velleman.eu).
- **2.** Wählen Sie die geeignete Kamera im Adressbuch und klicken Sie auf "Edit".
- **3.** Wählen Sie Config > Record aus:
	- o Stellen Sie "Enable" auf "Yes".
	- o Stellen Sie "Overwrite" auf "Yes".
	- o Stellen Sie die Auflösung für die Aufnahmen auf HD1080P.

![](_page_22_Picture_18.jpeg)

**4.** Wählen Sie "Trigger" aus und stellen Sie die Bewegungserkennung ein wie folgt:

![](_page_23_Picture_1.jpeg)

**5.** Klicken Sie auf "Download". Kopieren Sie nun die Videodateien auf den Computer:

![](_page_23_Picture_3.jpeg)

## **2.2 Eine Sicherungskopie in Internet Explorer (nur 32 Bit) machen**

Um Sicherungskopien in Internet Explorer zu machen, müssen die folgenden Bedingungen erfüllt sein:

- Der Computer verfügt über Internet Explorer 32 Bit.
- Java muss installiert und aktualisiert werden.
- Aktivieren Sie den Kompatibilitätsmodus.
- Stellen Sie die ActiveX-Sicherheitseinstellungen ein.
- **1.** Überprüfen, ob Sie Internet Explorer 32 Bits verwenden:
	- o In Internet Explorer, öffnen Sie Help > About Internet Explorer. Sie verwenden die 32-Bit-Version wenn "64-bit version" nicht im Display angezeigt wird.

![](_page_24_Picture_1.jpeg)

![](_page_24_Picture_2.jpeg)

**2.** Die Browser-Kompatibilität aktivieren:

o Wählen Sie Tools > Compatibility View aus.

- **3.** Stellen Sie eine benutzerdefinierte Sicherheitsstufe für die ActiveX-Einstellungen ein.
	- o Öffnen Sie Internet Options > Security tab und klicken Sie auf "Custom level".
	- o Stellen Sie die Option "Download unsigned ActiveX controls" auf "Prompt".
	- o Klicken Sie auf OK.

![](_page_24_Picture_9.jpeg)

**4.** Greifen Sie in Internet Explorer (siehe oben) auf Ihre Kamera zu. Laden Sie die aufgenommenen Dateien mit der Taste "Backup" herunter.

![](_page_24_Picture_11.jpeg)

## **2.3 Dateien auf einer SD-Karte anzeigen**

- **1.** Entfernen Sie die Micro SD-Karte aus der Kamera und stecken Sie diese in einen Computer.
- **2.** Öffnen Sie die Video Viewer-Software. Haben Sie die Video Viewer-Software nicht, dann können Sie diese herunterladen und installieren (besuchen Sie die CAMIP16-Produktseite auf www.velleman.eu).

#### **3.** Öffnen Sie die Datei NWCAM.EDB.

![](_page_25_Picture_61.jpeg)

In der Liste, wählen Sie die gewünschte Datei aus:

![](_page_25_Picture_62.jpeg)

**Verwenden Sie dieses Gerät nur mit originellen Zubehörteilen. Velleman NV übernimmt keine Haftung für Schaden oder Verletzungen bei (falscher) Anwendung dieses Gerätes. Für mehr Informationen zu diesem Produkt und die neueste Version dieser Bedienungsanleitung, siehe www.velleman.eu.** 

**Alle Änderungen ohne vorherige Ankündigung vorbehalten.**

#### **© URHEBERRECHT**

**Velleman NV besitzt das Urheberrecht für diese Bedienungsanleitung. Alle weltweiten Rechte vorbehalten.** Ohne vorherige schriftliche Genehmigung des Urhebers ist es nicht gestattet, diese Bedienungsanleitung ganz oder in Teilen zu reproduzieren, zu kopieren, zu übersetzen, zu bearbeiten oder zu speichern.